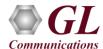

MAPS<sup>TM</sup> LTE SGs is licensed either through software licensing or USB hardware dongle. Follow the procedures below as per your purchase order.

#### **System Requirements**

- Windows® 10 and above Operating System (64 bit Only).
- Core i3 to i7 (or equivalent), 8 GB Memory, NIC cards, and USB Ports.

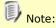

- Ensure that system has latest Windows® updates and service packs installed.
- Turn OFF Windows Firewall navigate to Control Panel → Systems & Security → Windows Firewall, click Turn Off Windows Firewall for all networks.

# **Software Based Licensing (for evaluation only)**

- In the case of software-based licensing, the software executables, license installer, and documents can be downloaded from the software licensing web portal (refer to email notification from GL Communications).
- Follow the instructions in the <a href="https://www.gl.com/ses/download/GL-Software-License-Evaluation-Instructions.pdf">https://www.gl.com/ses/download/GL-Software-License-Evaluation-Instructions.pdf</a> to install software license.
- To verify that the purchased licenses are installed correctly, open any web browser from the system on which the software license is installed and type the URL "<a href="http://localhost:1947/">http://localhost:1947/</a> int /products.html". Click on Features and confirm that the following Product licenses are listed:
  - > PKS146 (MAPS-SGs Interface Emulation)
  - ➤ PKS102 (PacketGen<sup>TM</sup> RTP Soft Core) (Optional)

#### **USB Hardware Dongle based Licensing**

- If the software is licensed through hardware USB dongle, the shipment will contain a **USB Installation Stick** (pen drive) with necessary software executables, license installer, and documents along with USB Dongle.
- Plug-in the dongle to the USB port of the computer.
- Plug-in the USB Installation Stick (pen drive) to the PC.
- Navigate to \GL-Dongle-LicenseInstaller folder in installation USB stick and execute GLLdkDongleLicenseInstaller\_x64.exe. Follow the on-screen instructions to complete the installation.
- A Red light should appear on the dongle indicating that it is functioning correctly.
- User can verify if the required licenses are installed. Navigate to C:\Program Files\GL Communications Inc\GLDONGLE directory, execute appl\_list.exe and confirm that the following licenses are listed:
  - PKS146 (MAPS-SGs Interface Emulation)
  - ➤ PKS102 (PacketGen<sup>TM</sup> RTP Soft Core) (Optional)
- For any issues during the installation, follow hardware dongle licensing procedure mentioned in the <a href="https://www.gl.com/Brochures/Brochures/Installation-Instructions-for-Dongle-Programs.pdf">https://www.gl.com/Brochures/Brochures/Installation-Instructions-for-Dongle-Programs.pdf</a>.

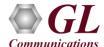

## **Warranty License Installer**

Follow the below steps to install the Warranty license.

• Navigate to root directory in **USB installation stick** (pen drive) *to* | *Warranty\_LicenseInstaller* folder, execute *GLSupportWarrantyLicenseInstaller.exe*. Follow the onscreen instructions and complete the installation.

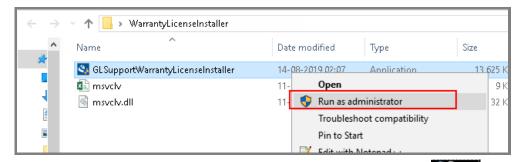

• To confirm that warranty is installed properly, double-click on Warranty Application List icon List icon List icon List of warranty applications which are purchased. Refer to the below screenshot.

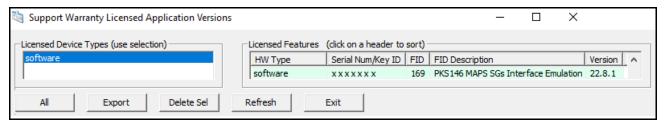

• In the **Version** column, verify the warranty expiry date to be as expected (depending on the support warranty purchased).

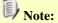

Any latest software updates after warranty period will not be available until warranty licenses are renewed.

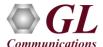

#### **Software Installation**

• Navigate to \MAPS-LTE SGs\MAPS-LTE SGs-Software-verXX folder, right-click on MAPS-LTE SGsx64.exe and select Run as Administrator. Follow the on-screen instructions to complete the software installation.

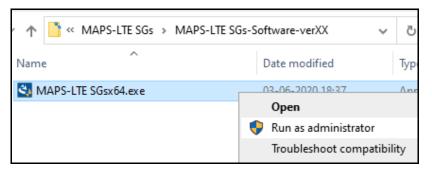

## **Invoking Application**

It is recommended to reboot the system after the software installation.

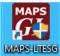

- Right-click on MAPS<sup>TM</sup>-LTESGs shortcut icon created on the desktop and select 'Run as Administrator'.
- The application should invoke without any errors. By default, the protocol selection window is displayed.

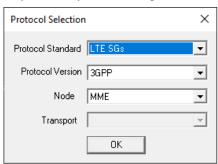

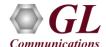

• Select the appropriate parameters in the **Protocol selection** window and click **OK**. The application displays the testbed setup window as shown below

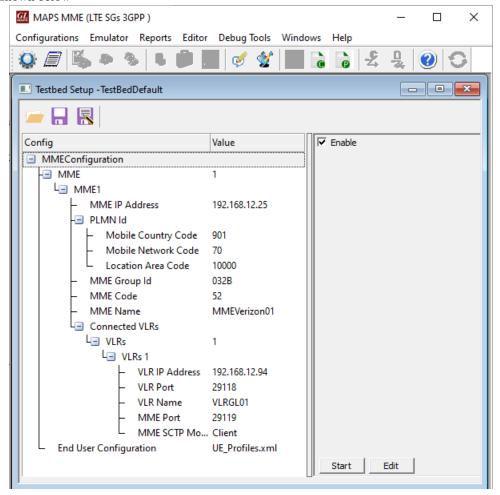

- This completes the quick installation procedure of MAPS<sup>TM</sup>-LTE SGs application.
- For functional verification refer to MAPS-SGsAP-Quick-Verification guide.
- For any queries and technical issues, contact **GL Communications Inc**.